Autoridad de Certificación de la Abogacía

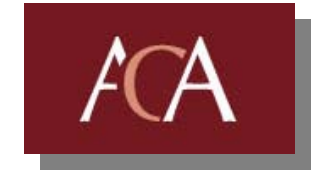

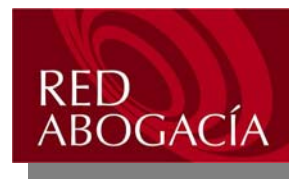

# **Manual de instalación del Kit de firma ACA**

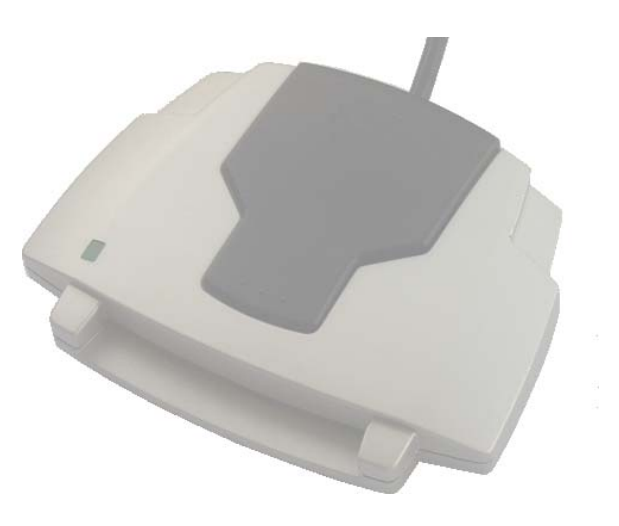

# Manual de instalación del Kit de firma ACA

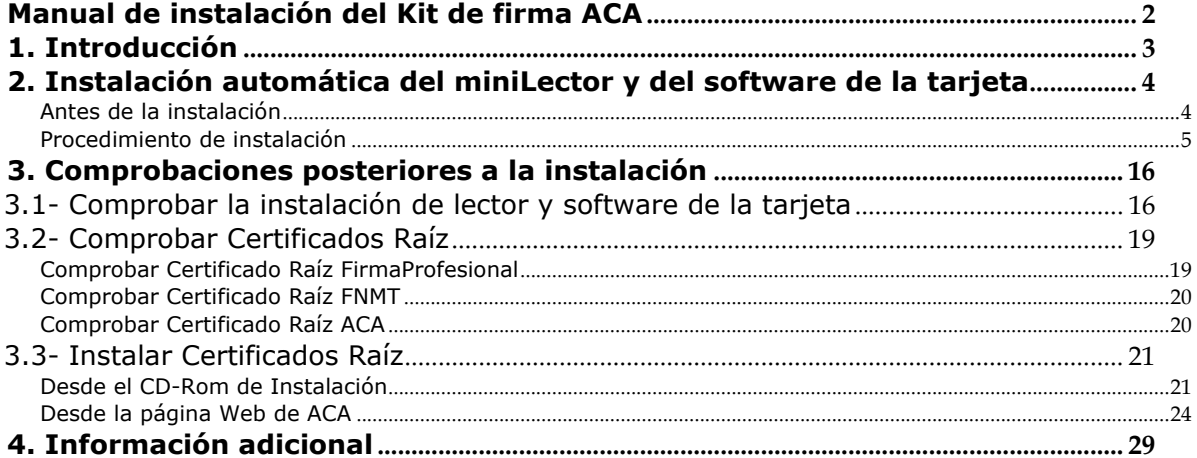

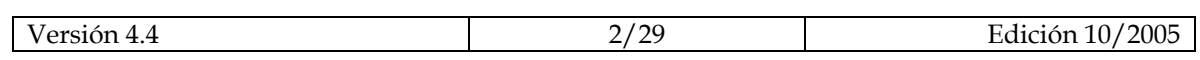

## **1. Introducción**

El objetivo de este manual es guiar a los usuarios en la instalación y mantenimiento del miniLector. El manual cubre la instalación del lector y del software de la tarjeta.

Comprobar que dispone de los siguientes elementos:

- □ miniLector USB ACA
- □ CD de instalación

Comprobar los requisitos mínimos del sistema:

- □ Procesador Pentium 75 Mhz. o superior
- □ 16Mb de RAM para Win9x, 32 para NT4 y ME, 64MB para Win2000 y XP
- □ Al menos 20 MBytes libres en el disco duro
- □ Puerto USB disponible
- □ Internet Explorer 5.5, Netscape 6.0 o sucesivos
- □ Sistemas operativos Windows 98 SE, ME, 2000, XP, 2003

Los lectores podrían también funcionar con sistemas operativos no listados, pero no se garantiza asistencia técnica para otras plataformas.

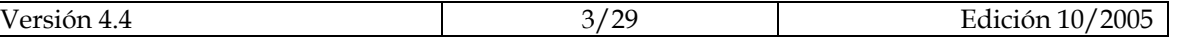

## **2. Instalación automática del miniLector y del software de la tarjeta**

A continuación se describe el procedimiento de instalación automática de los controladores y software del miniLector y de la tarjeta.

#### **Antes de la instalación**

Si en el ordenador han sido anteriormente instaladas otras versiones, productos alternativos o incluso si se desea repetir una instalación para resolver posibles errores, se aconseja desinstalar las aplicaciones o dispositivos para tarjetas inteligentes antes de continuar.

No conectar inmediatamente el miniLector al ordenador. Hacerlo en la fase final de la instalación cuando sea solicitado.

La conexión inmediata del miniLector, puede activar en el sistema operativo un reconocimiento automático, utilizando los controladores de Bit4id (ACR38) incluidos en la distribución de Microsoft. Los controladores de Bit4id contenidos en el CD del kit ACA corresponden a las últimas versiones existentes, y consecuentemente las prestaciones serán mejores.

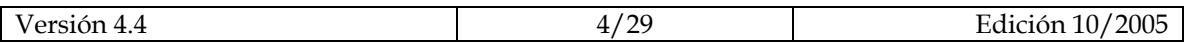

#### **Procedimiento de instalación**

**NO** conectar el miniLector (tiene que conectarse sólo cuando sea solicitado siguiendo las instrucciones)

Antes de comenzar la instalación verifique que no tiene ningún otro programa abierto mientras dura la instalación.

Introducir el CD para ver la siguiente pantalla; (si después de unos segundos, el programa de instalación no se ejecuta automáticamente, pulsar dos veces consecutivas sobre el archivo "Instalacion.exe")

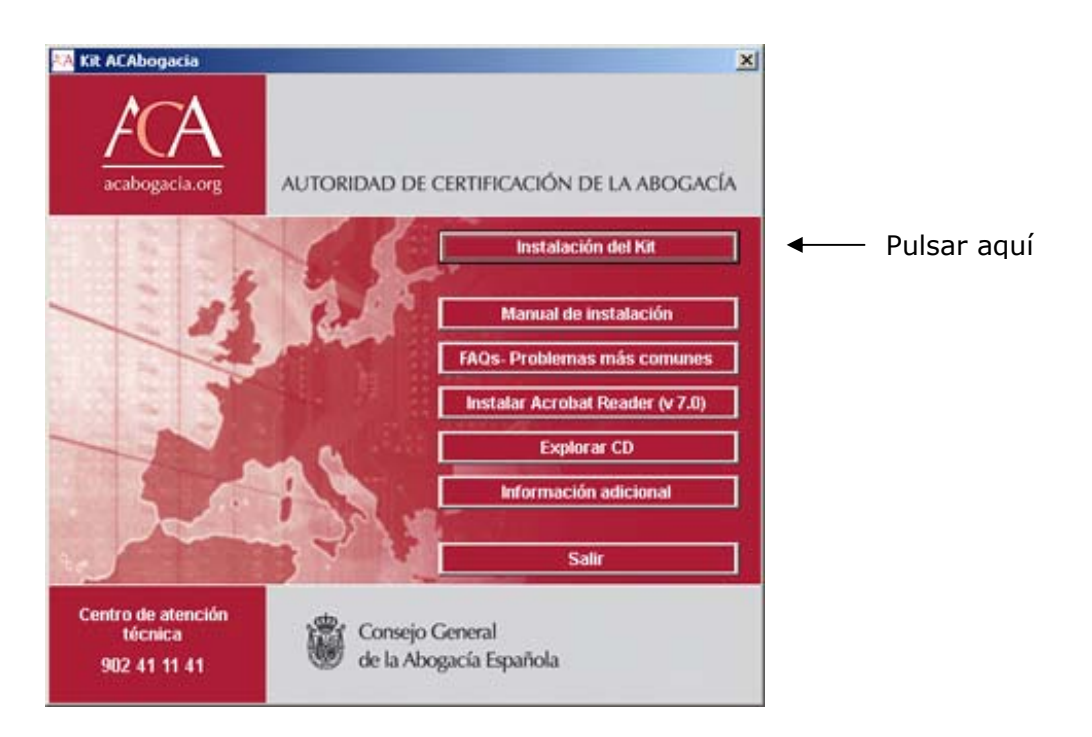

Para comenzar la instalación del Kit de Firma ACA, pulsar sobre el botón "Instalación del Kit". El programa de instalación se ejecutará automáticamente, mostrando los siguientes pasos:

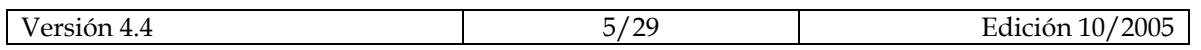

1.- Bienvenido al asistente de instalación del Kit de firma ACA. Pulsar "Siguiente" para continuar

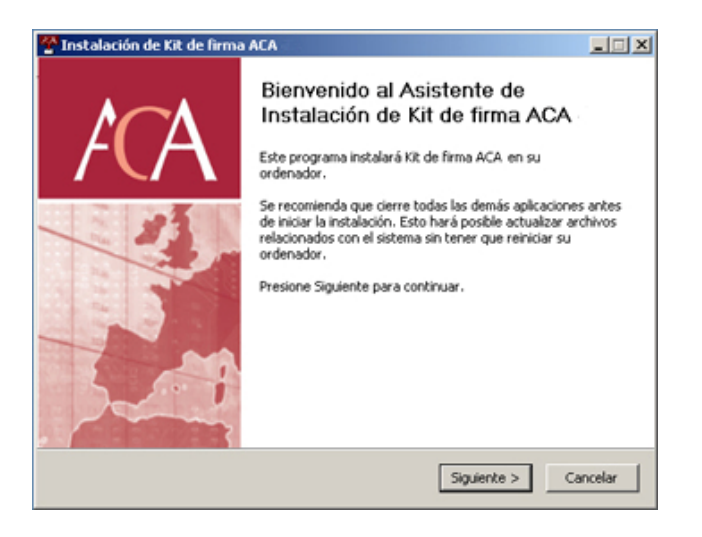

2.- Seleccionar los componentes que se desean instalar y pulsar "Siguiente"

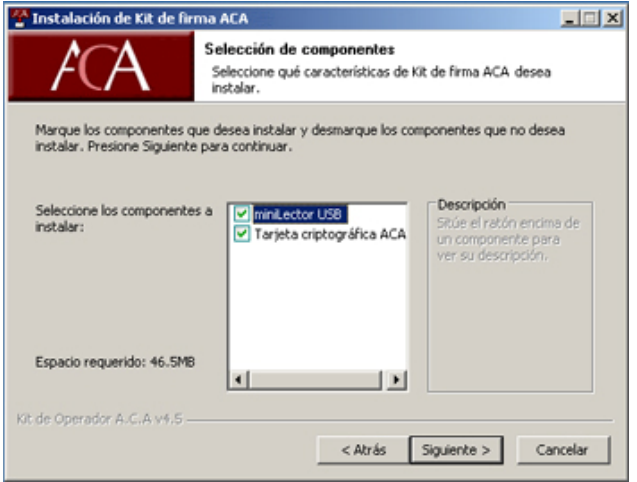

3.- Seleccionar el lugar de instalación y pulsar "Instalar"

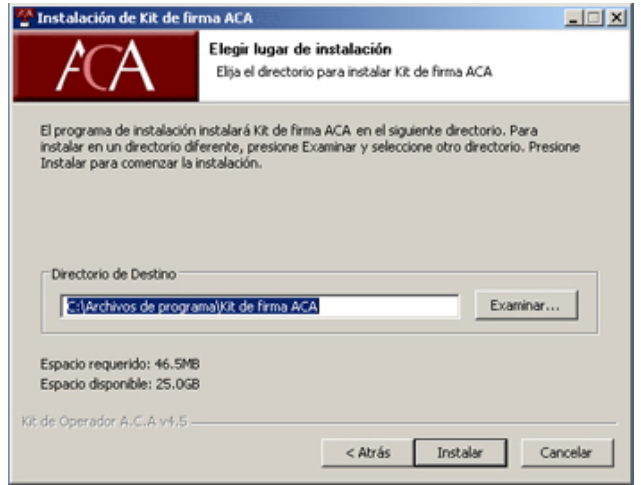

# **1ª fase: Instalación del miniLector**

4.- Seleccionar el idioma de instalación del miniLector y pulsar "Aceptar"

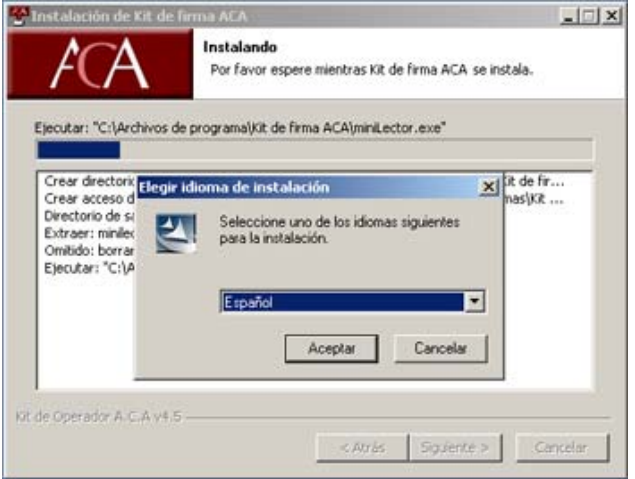

5.- Bienvenido a la instalación del miniLector. Pulsar "Siguiente" para continuar

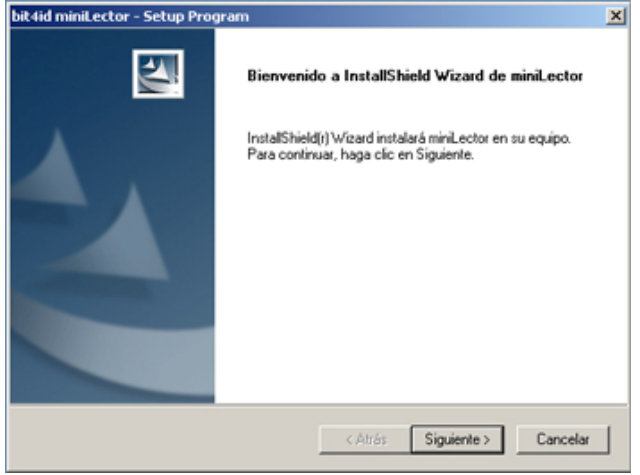

6.- Contrato de licencia del miniLector. Pulsar "Si" para aceptar y continuar con la instalación

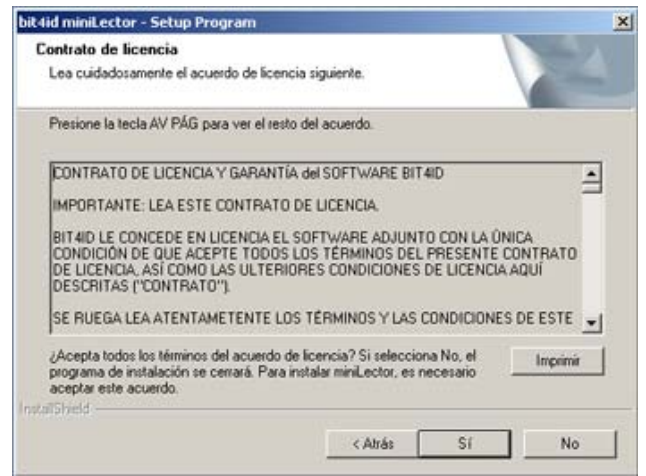

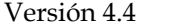

7.- Conectar el miniLector al puerto USB de su ordenador y pulsar "Aceptar"

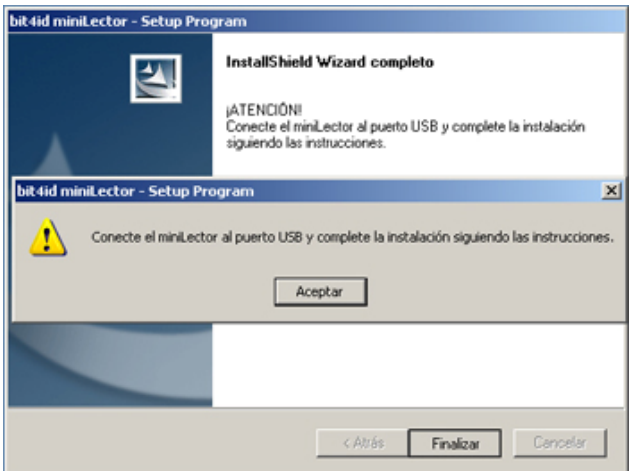

## **2ª fase: Instalación del software GTA para las tarjetas ACA**

8.- Bienvenido al asistente de instalación del software GTA. Pulsar "Siguiente" para continuar

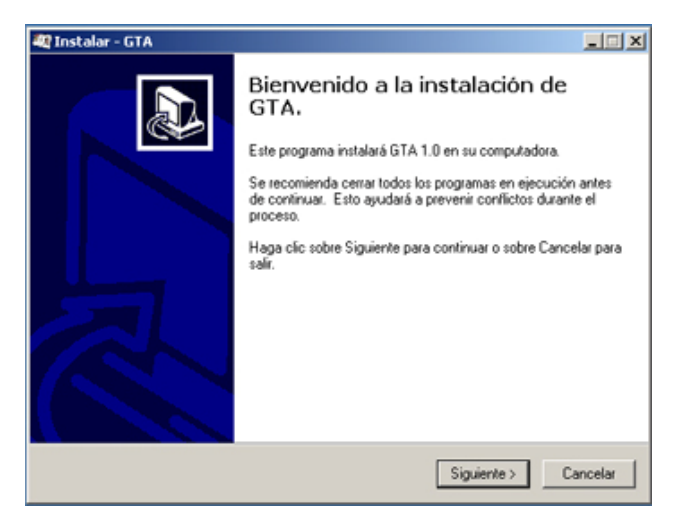

9.- Pulsar "Siguiente" para instalar el Gestor de Tarjetas A.C.A.

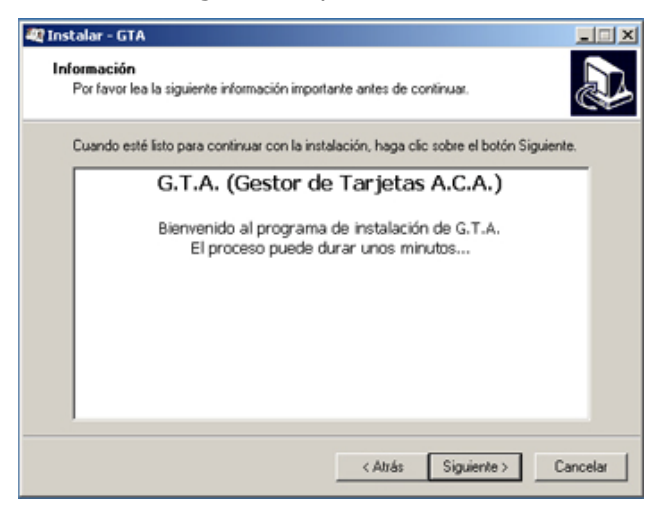

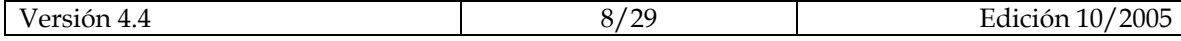

10.- Seleccionar la carpeta para la ubicación de los archivos. Pulsar "Siguiente" para continuar

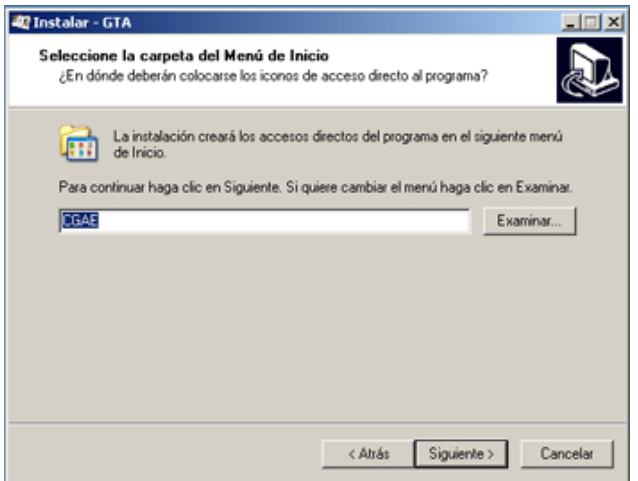

11.- Si se desea crear un acceso directo a la aplicación GTA en el escritorio, seleccionarlo y pulsar "Siguiente" para continuar

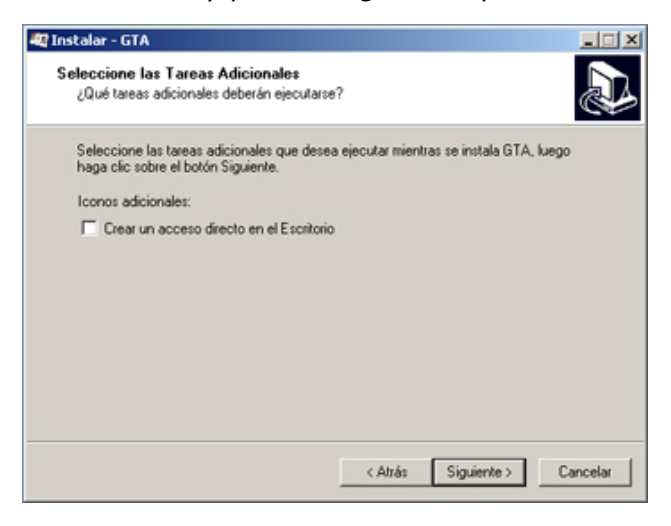

12.- El software GTA está listo para instalarse. Pulsar "Instalar" para continuar

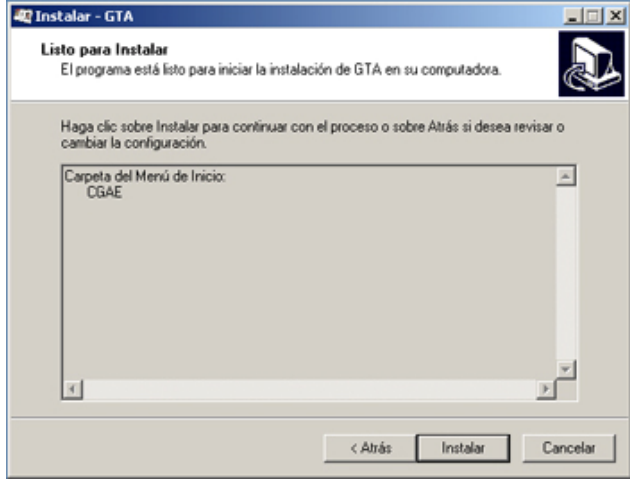

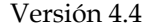

13.- Instalación completada. Pulsar "Siguiente" para terminar la instalación del software GTA

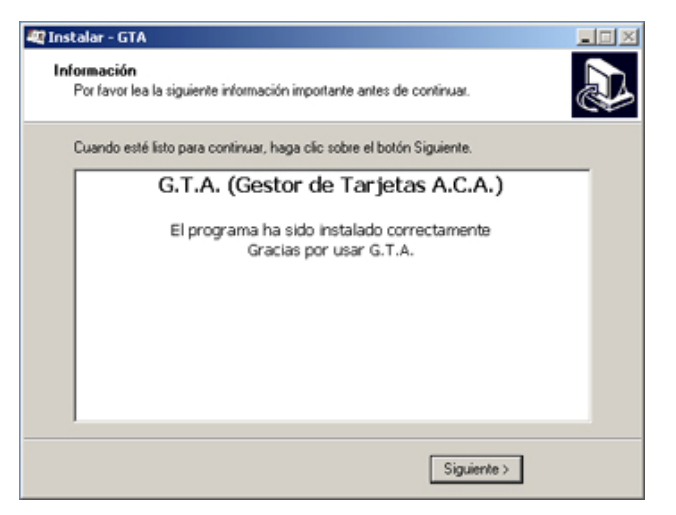

14.- Pulsar "Terminar" para concluir el proceso de instalación del software GTA

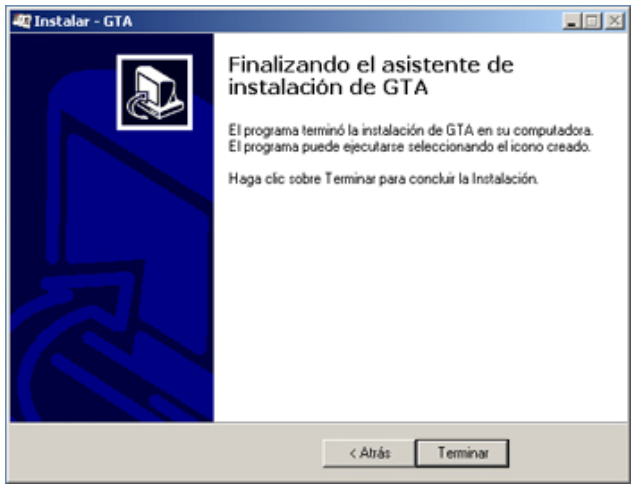

## **3ª fase: Instalación del software SafeSign de la tarjeta**

15.- Seleccionar el idioma de instalación del software SafeSign para STARCOS y pulsar "Aceptar"

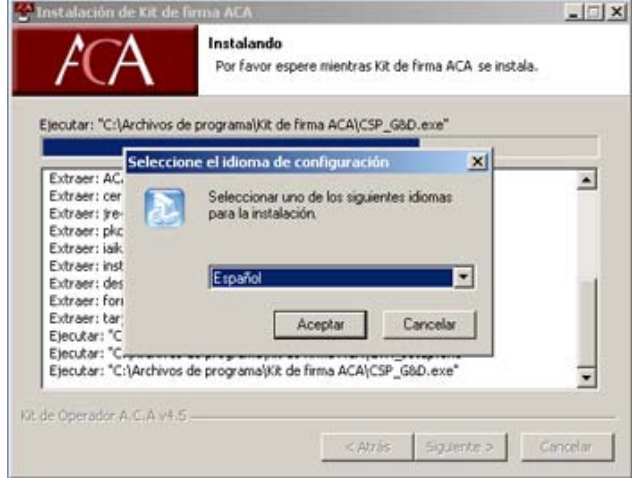

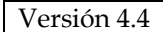

16.- Bienvenido a la instalación de SafeSign para STARCOS. Pulsar "Siguiente" para continuar

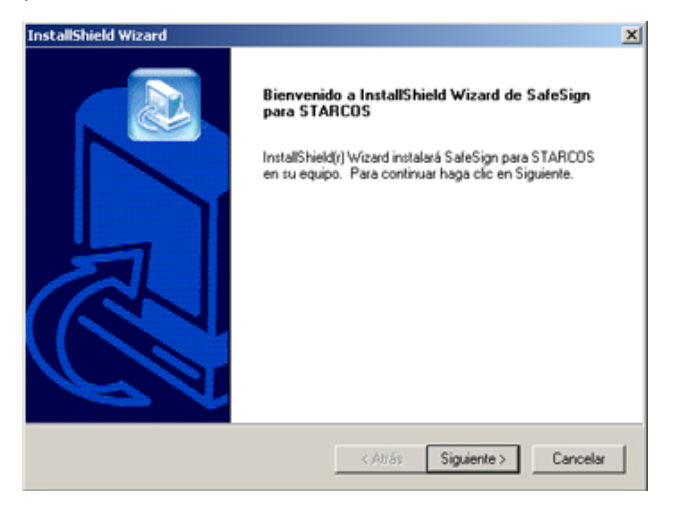

17.- Contrato de licencia de SafeSign; pulsar "Si" para aceptar y continuar con la instalación

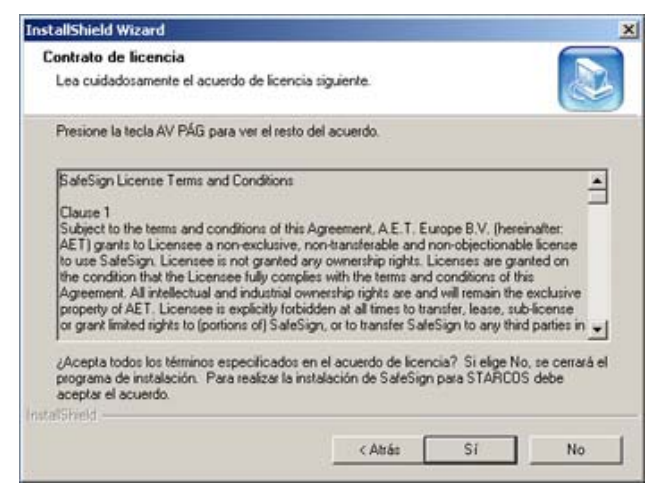

18.- Seleccionar la carpeta para la ubicación de los archivos. Pulsar "Siguiente" para continuar

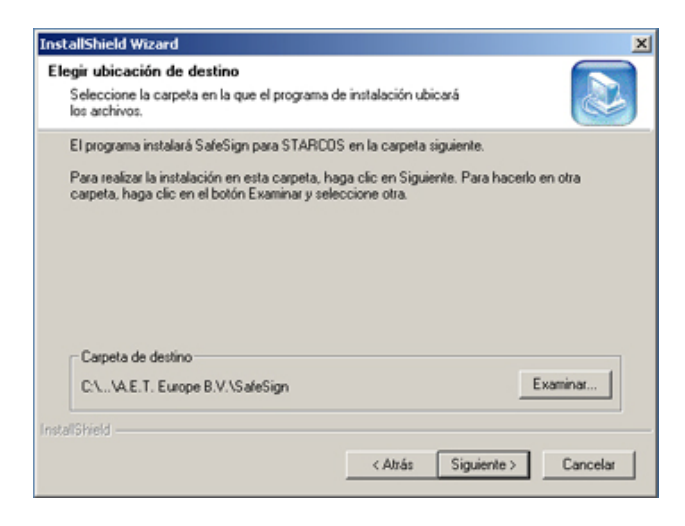

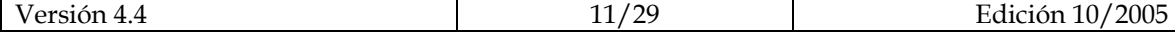

19.- Seleccionar el tipo de instalación y pulsar "Siguiente"

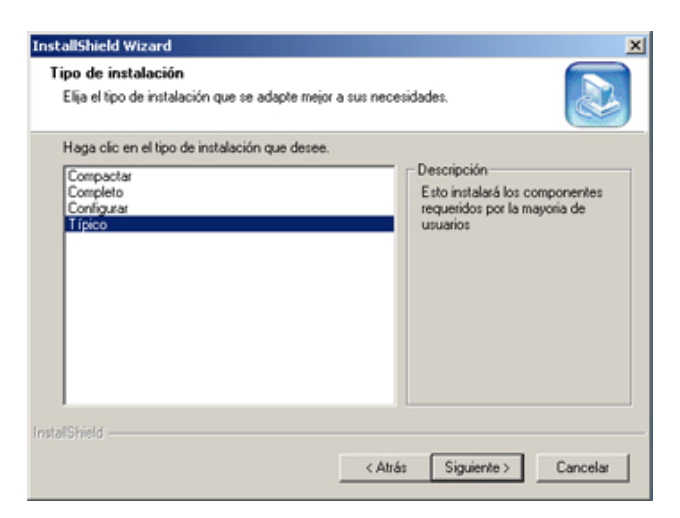

20.- Seleccionar la carpeta de programas. Pulsar "Siguiente" para continuar

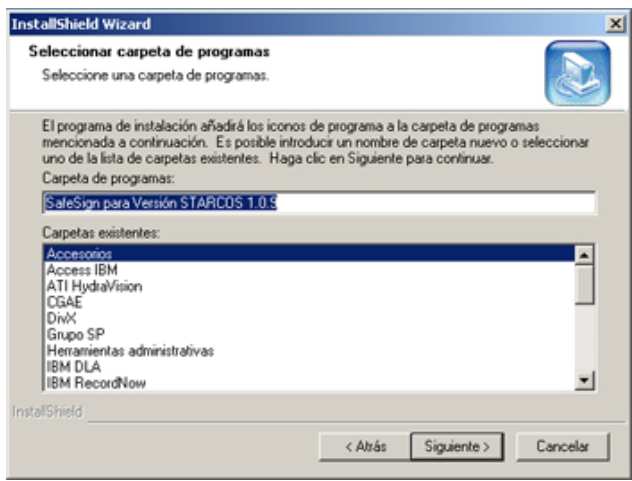

21.- Instalación completada. Pulsar "Finalizar" para terminar la instalación del software SafeSign para STARCOS

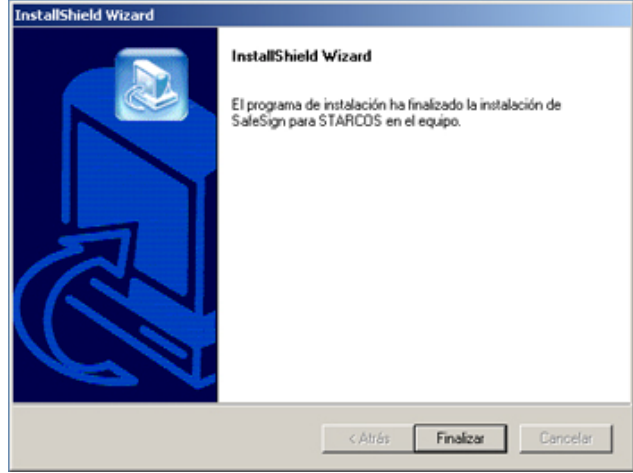

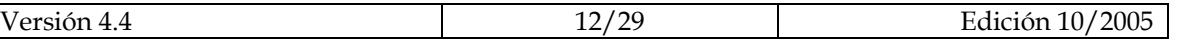

## **4ª fase: Instalación del software Java Runtime Environment**

22.- Contrato de licencia de Java Runtime Environment; seleccionar "Aceptar" y pulsar "Siguiente" para continuar con la instalación.

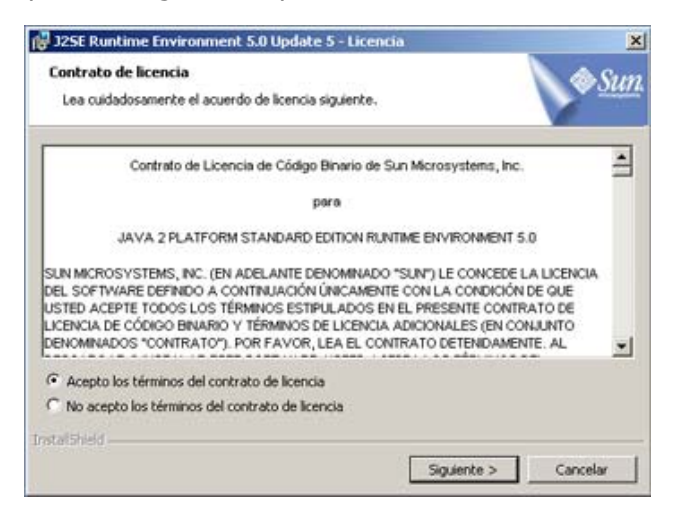

23.- Seleccionar el tipo de instalación y pulsar "Siguiente" ("Típica" recomendada)

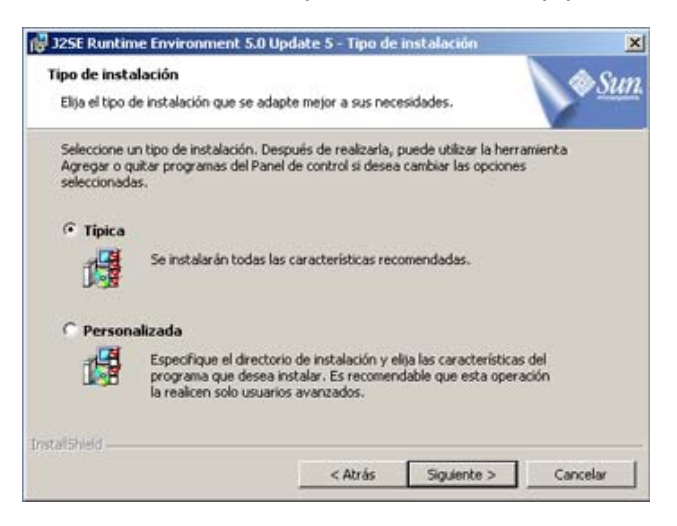

24.- Instalación completada. Pulsar "Finalizar" para terminar la instalación del software Java Runtime Environment

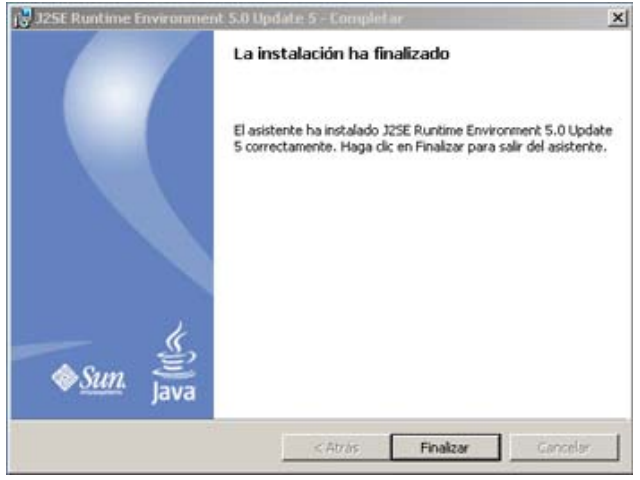

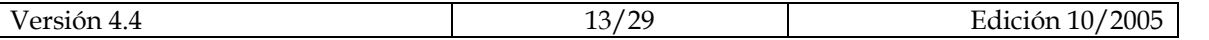

# **5ª fase: Instalación del software formSign 2.0**

25.- Bienvenido a la instalación de formSign 2.0. Pulsar "Siguiente" para continuar

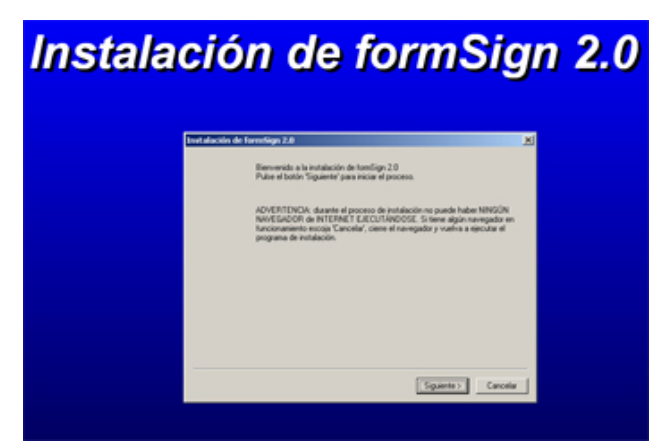

26.- Contrato de licencia de formSign; pulsar "Si" para aceptar y continuar con la instalación

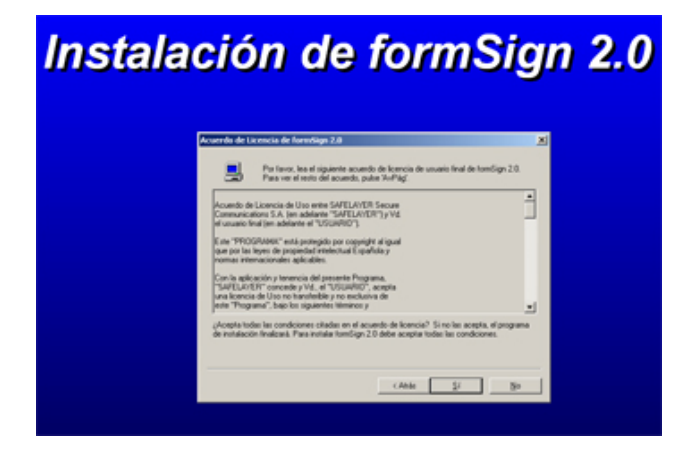

27.- Seleccionar la carpeta para la ubicación de los archivos. Pulsar "Finalizar" para continuar

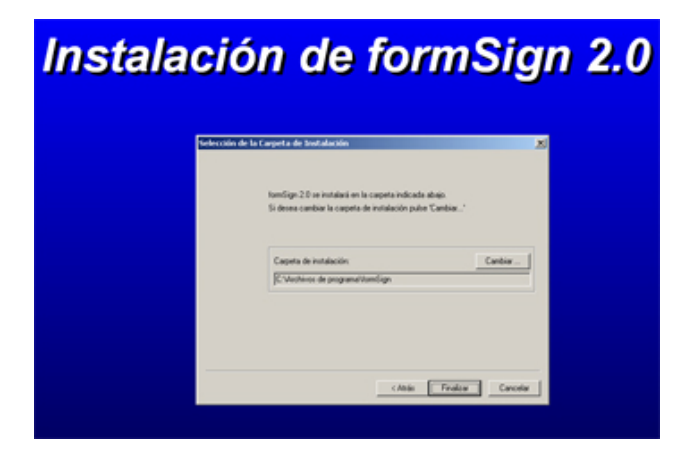

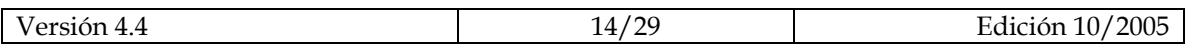

28.- Instalación completada. Pulsar "Aceptar" para terminar la instalación del software formSign 2.0

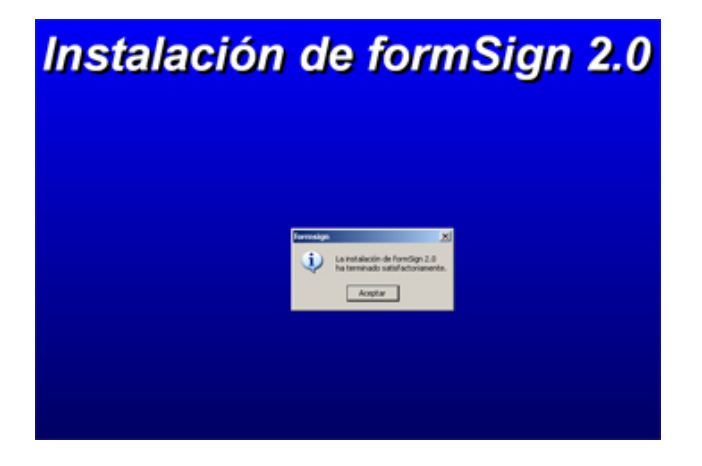

29.- Pulsar "Terminar" para cerrar el asistente de instalación del Kit de firma ACA

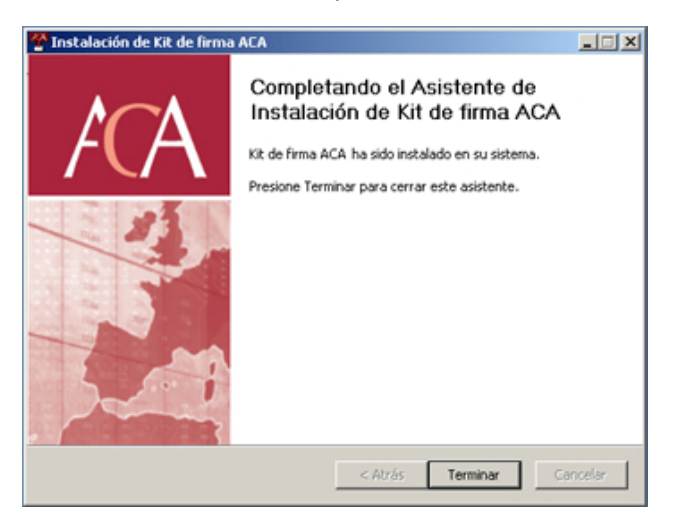

22.- Pulsar "Si" para reiniciar el sistema (recomendado)

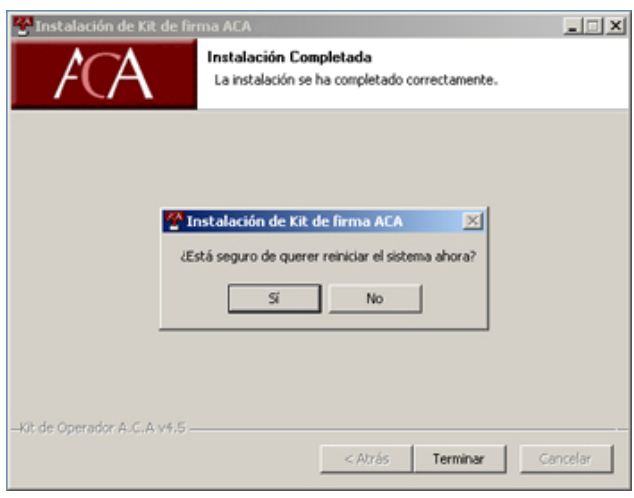

La instalación para usar la tarjeta criptográfica ha finalizado. Puede comprobarlo, realizando los pasos del siguiente capítulo.

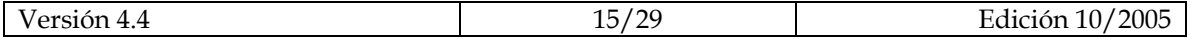

## **3. Comprobaciones posteriores a la instalación**

## **3.1- Comprobar la instalación de lector y software de la tarjeta**

1.- Introduzca su Tarjeta en el lector, con el chip hacia arriba y hacia adentro.

2.- Desde **Inicio->Programas,** acceda a "GTA" como muestra la siguiente imagen.

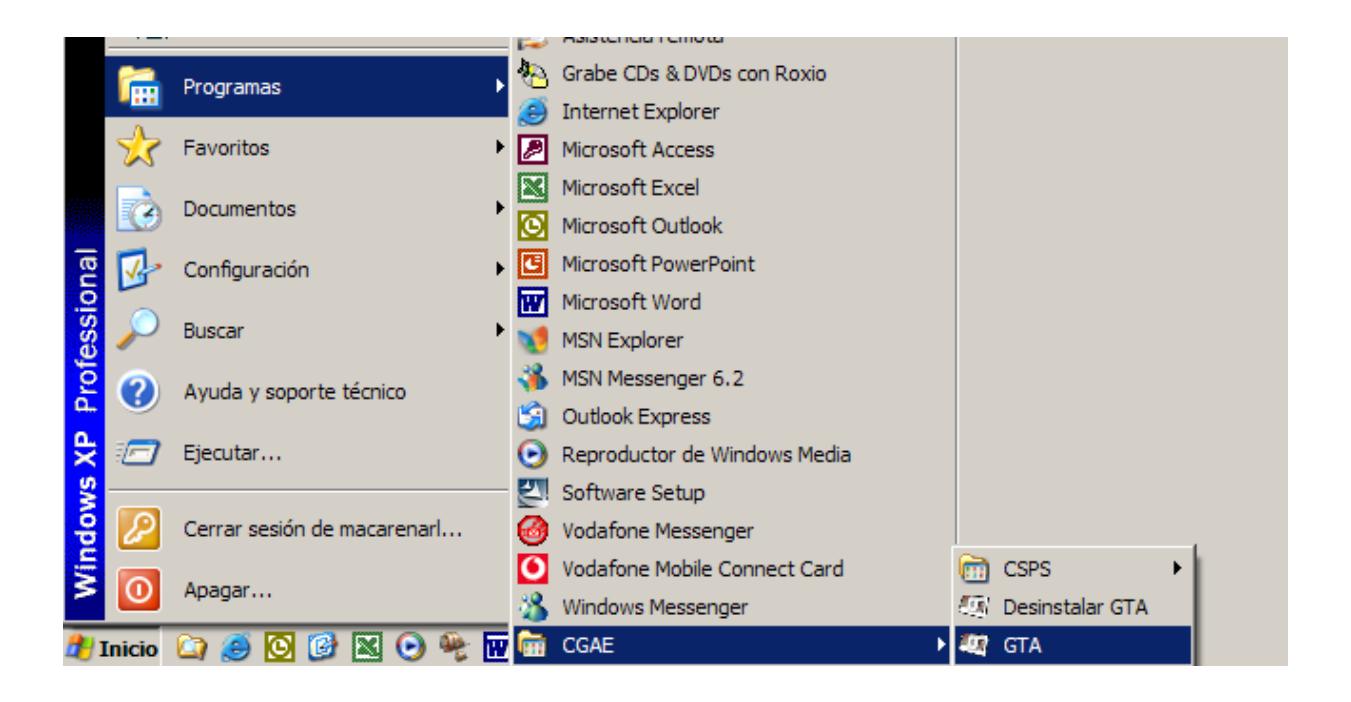

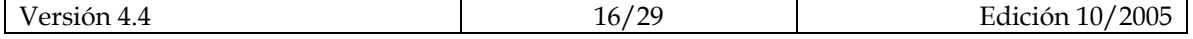

3.- Se le abrirá la ventana Aplicación de Gestión de Tarjetas, como muestra la imagen.

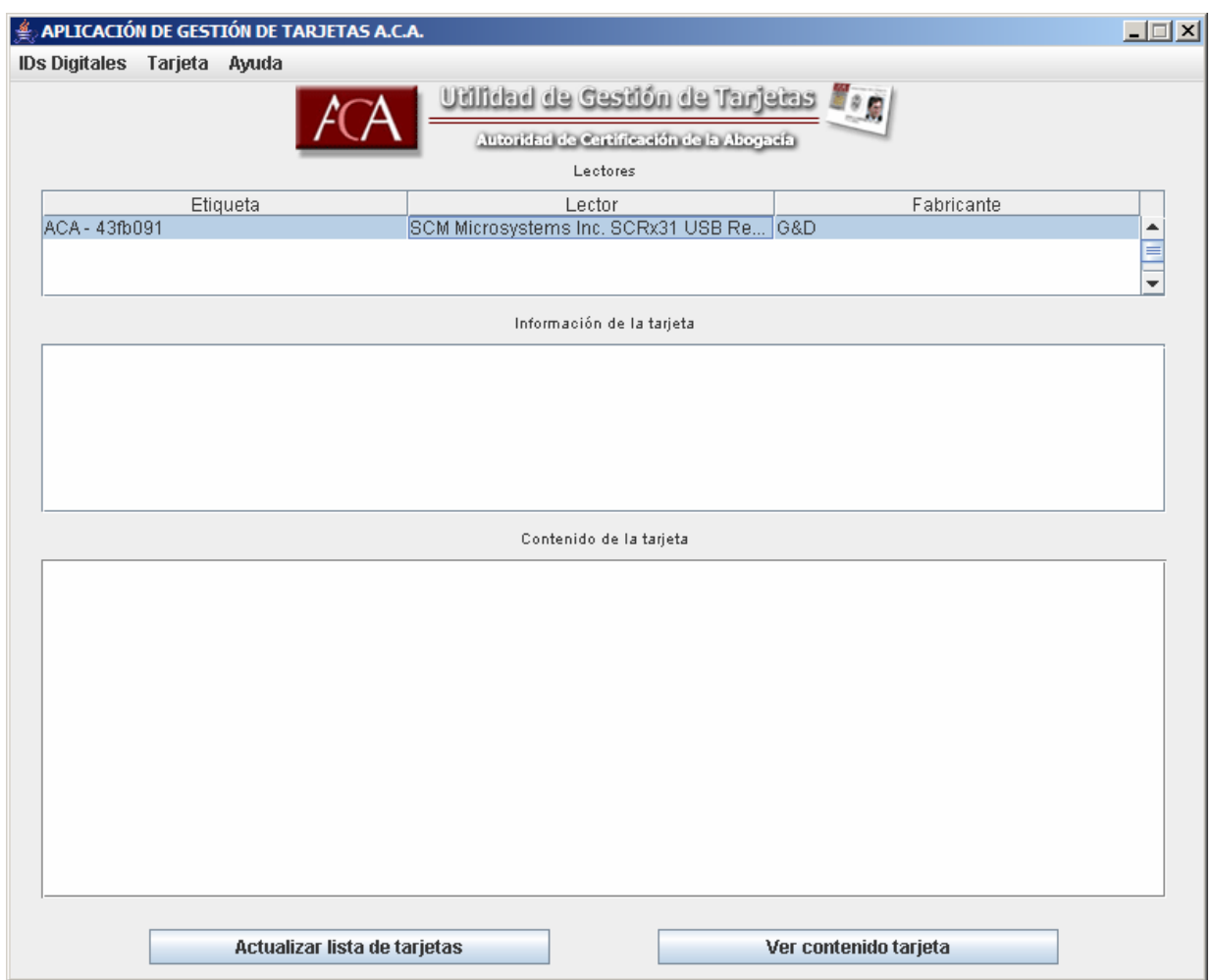

4.- Haga clic en el botón "Ver contenido tarjeta", para comprobar que dispone de un certificado digital y el par de claves (pública y privada) asociado al mismo, como muestra la imagen siguiente.

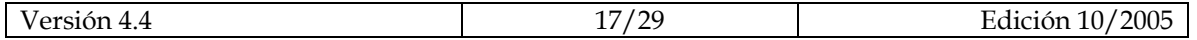

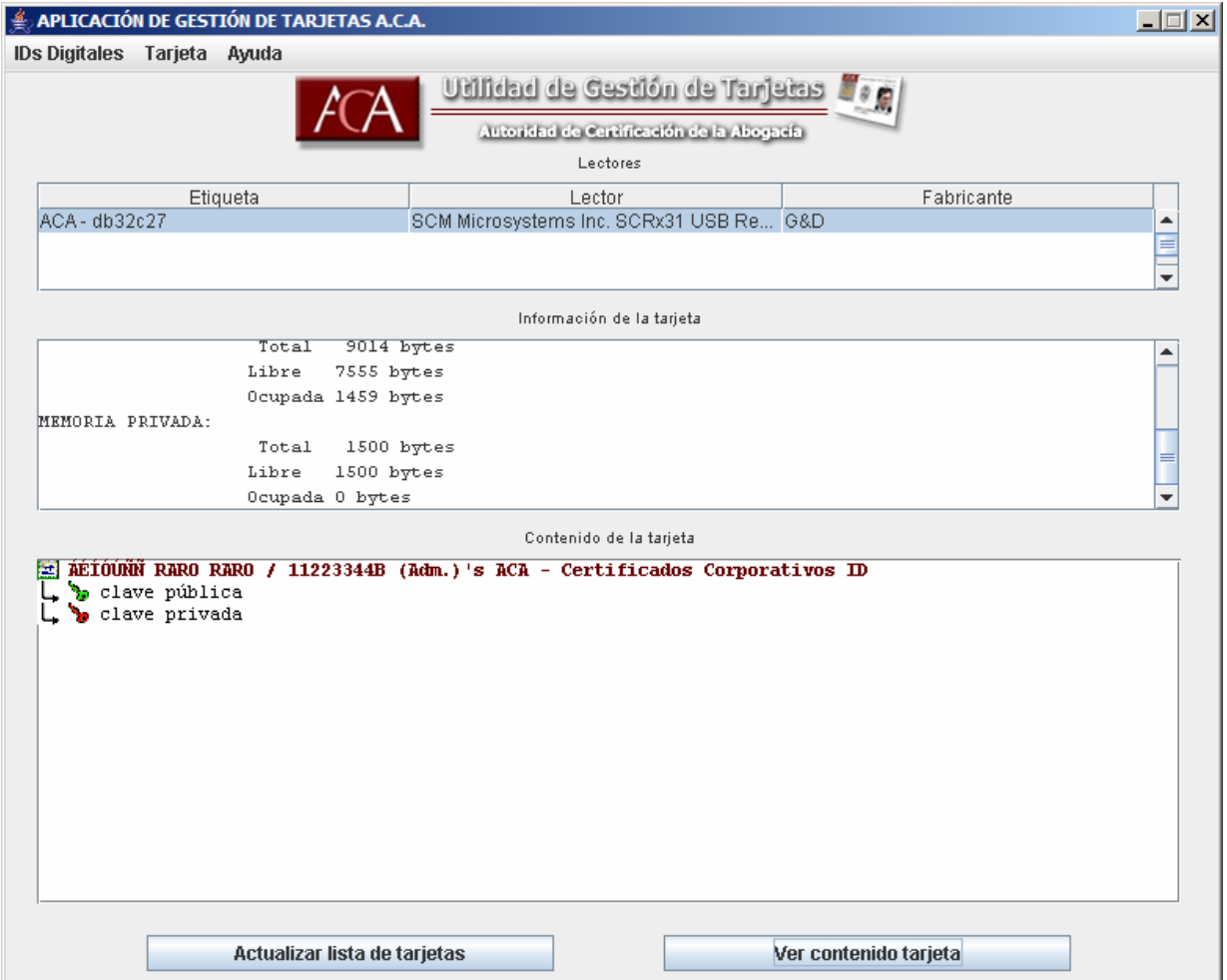

5.- Si el programa muestra en el recuadro inferior de la ventana el Certificado con su nombre, y las claves pública y privada, el conjunto de Lector-Tarjeta está trabajando adecuadamente.

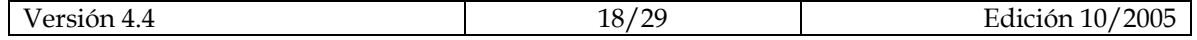

## **3.2- Comprobar Certificados Raíz**

En la instalación del software de la tarjeta, se realiza la inclusión de los Certificados Raíz en el sistema operativo Windows.

En este apartado se explica cómo comprobar que se han instalado correctamente los Certificados Raíz.

#### **Comprobar Certificado Raíz FirmaProfesional**

- 1.- Abrir el Internet Explorer
- 2.- Hacer clic en el menú "Herramientas" y en "Opciones de Internet"

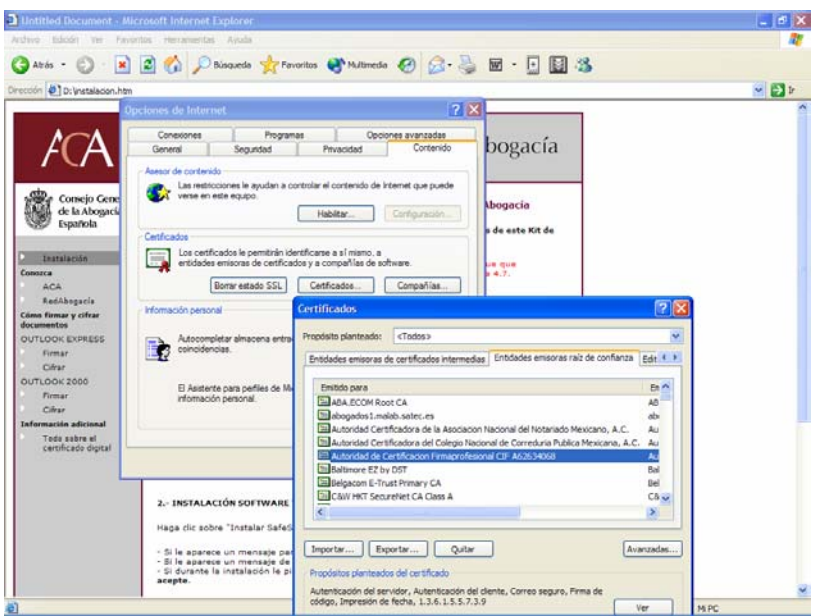

3.- Seguidamente en la pestaña "Contenido" y el botón "Certificados".

4.- En el visor de los certificados seleccionar la pestaña "Entidades emisoras raíz de confianza".

El certificado que tiene que figurar es el denominado:

Autoridad de Certificacion Firmaprofesional CIF A62634068

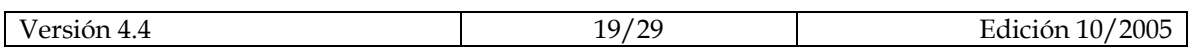

### **Comprobar Certificado Raíz FNMT**

- 1.- Abrir el programa Internet Explorer
- 2.- Hacer clic en el menú "Herramientas" y en "Opciones Internet"
- 3.- Seguidamente hacer clic en la solapa "Contenido" y el botón "Certificados"

4.- En el visor de los certificados seleccionar la pestaña "Entidades emisoras raíz de confianza"

El certificado que tiene que figurar es el denominado:

**ES** FNMT Clase 2 CA

#### **Comprobar Certificado Raíz ACA**

1.- Abrir el programa Internet Explorer

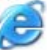

- 2.- Hacer clic en el menú "Herramientas" y en "Opciones Internet"
- 3.- Seguidamente hacer clic en la solapa "Contenido" y el botón "Certificados".

4.- En el visor de los certificados seleccionar la pestaña "Entidades emisoras de certificados intermedias"

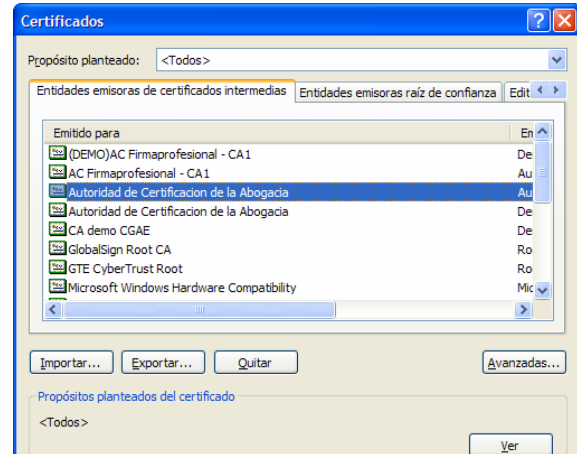

Los certificados que tienen que figurar son los denominados:

Autoridad de Certificacion de la Abogacia ACA - Certificados Corporativos | Autoridad de Certificacion de la Abogacia

5.- En el visor de los certificados seleccionar la pestaña "Entidades emisoras raíz de confianza". El certificado que tiene que figurar es el denominado:

Autoridad de Certificacion de la Abogacia Autoridad de Certificacion de la Abogaci

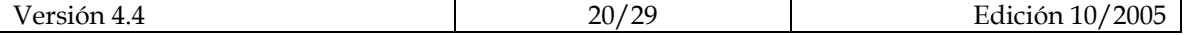

Si al realizar las comprobaciones de la existencia de los certificados raíz no apareciesen o faltase alguno, dispóngase a instalarlo manualmente siguiendo las sencillas indicaciones que se acompañan en el siguiente capítulo.

## **3.3- Instalar Certificados Raíz**

Es **imprescindible** que realice la instalación de los Certificados Raíz para poder usar los servicios asociados a su certificado digital.

Existen dos posibilidades para la instalación de los certificados, desde el CD-Rom de instalación o desde el sitio-web de ACA, http://www.acabogacia.org

**Nota:** Los destinatarios de sus mensajes Firmados digitalmente, que usen un sistema operativo diferente a Windows XP, deberán realizar también esta instalación de Certificados Raíz para que puedan realizar correctamente la verificación de sus mensajes.

#### **Desde el CD-Rom de Instalación**

1.- Visualice el contenido de la carpeta **"Claves Públicas"** del CD-Rom de instalación.

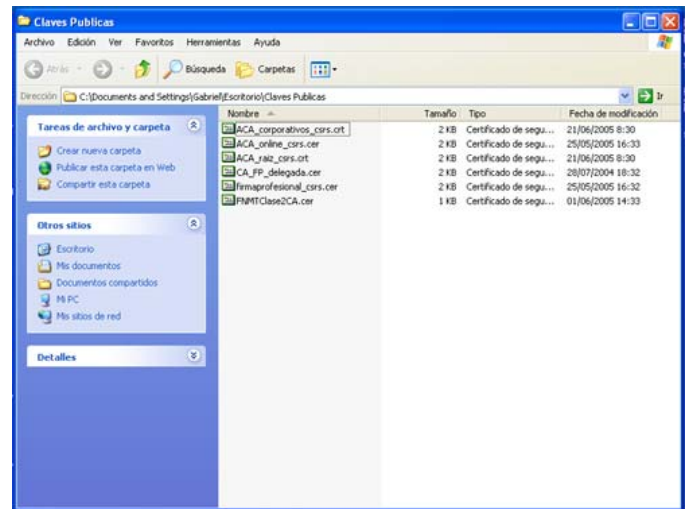

2.- Doble clic sobre el archivo **firmaprofesional\_csrs.cer** 

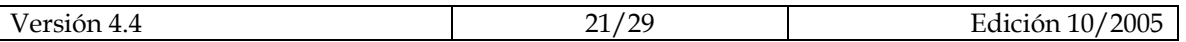

3.- Como Internet Explorer, es el gestor de certificados predeterminado, se abrirá el Certificado raíz en Internet Explorer. Hacer clic sobre **Instalar Certificado…** para que comience la instalación.

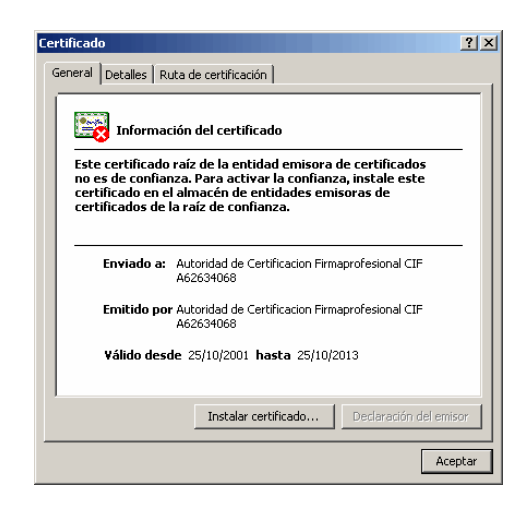

4.- Se abrirá el asistente para la importación de certificados, el cual nos guiará a través de la instalación. Hacer clic sobre **Siguiente.** 

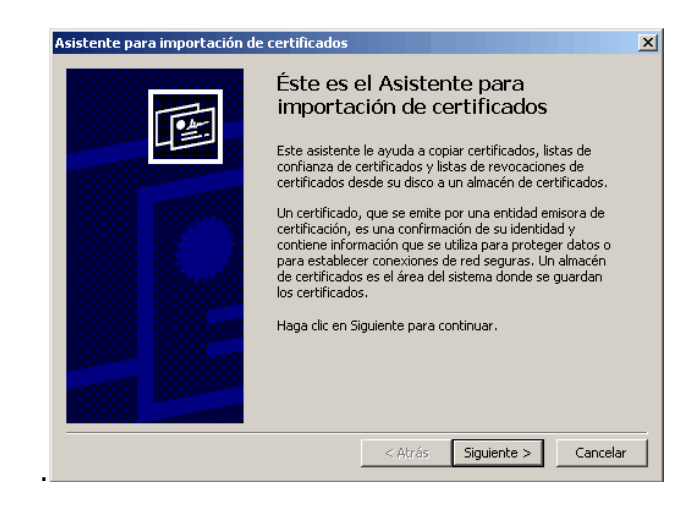

5.- A la pregunta de: "Seleccionar el almacén de certificados", deberá elegir "Seleccionar Automáticamente el almacén de certificados…" y luego pinchar en "Siguiente" y "Finalizar".

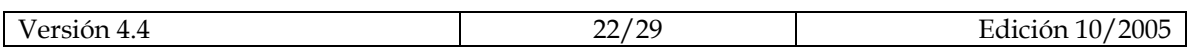

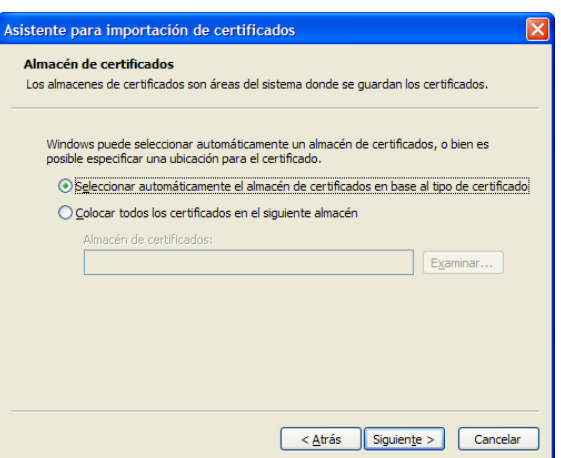

6.**-** El asistente le pedirá confirmación para agregar el certificado digital, haga clic en "**Sí**".

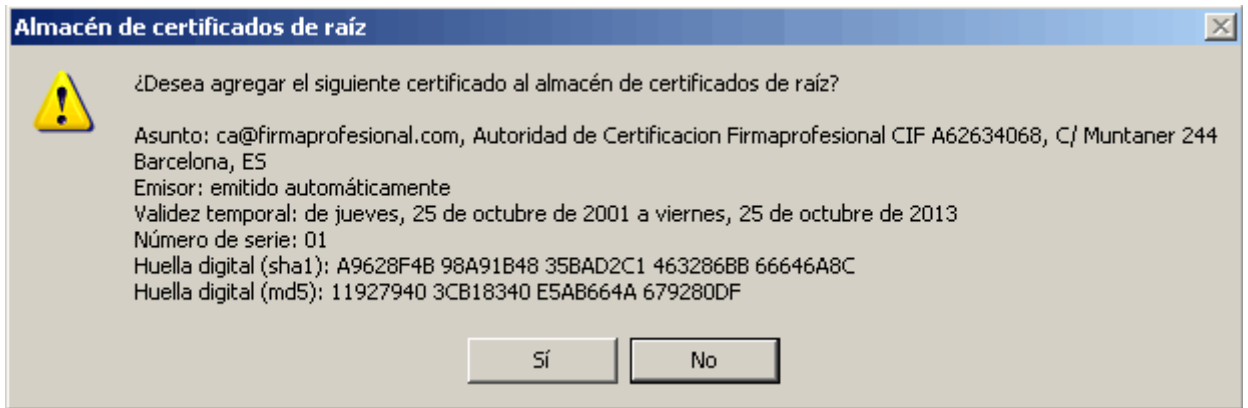

7.- El asistente para la importación de certificados nos confirmará que se ha llevado a cabo correctamente. Haga clic en **Aceptar**.

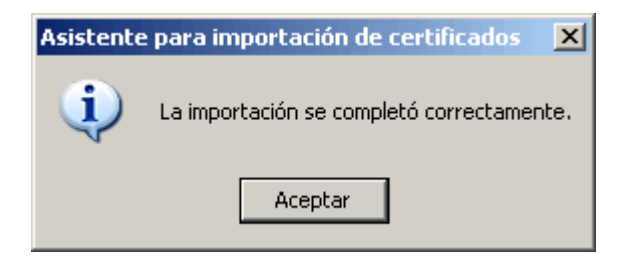

Puede comprobar que el certificado está instalado, siguiendo las indicaciones del apartado **Comprobar Certificados Raíz.** 

Proceda a instalar los siguientes certificados Raíz de ACA, cuyos nombres son:

**ACA\_online\_csrs.cer**, **ACA\_raiz\_csrs.crt** y **ACA\_corporativos\_csrs.crt** con el mismo procedimiento descrito.

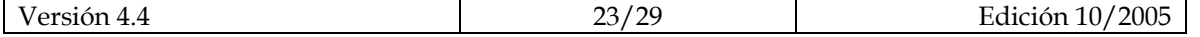

#### **Desde la página Web de ACA**

Para llevar a cabo esta instalación deberá estar conectado a Internet y abrir el Internet Explorer. Una vez hecho esto deberá seguir los siguientes pasos:

1- Desde www.acabogacia.org, pulsando "**Descarga de Certificados**" en el menú izquierdo.

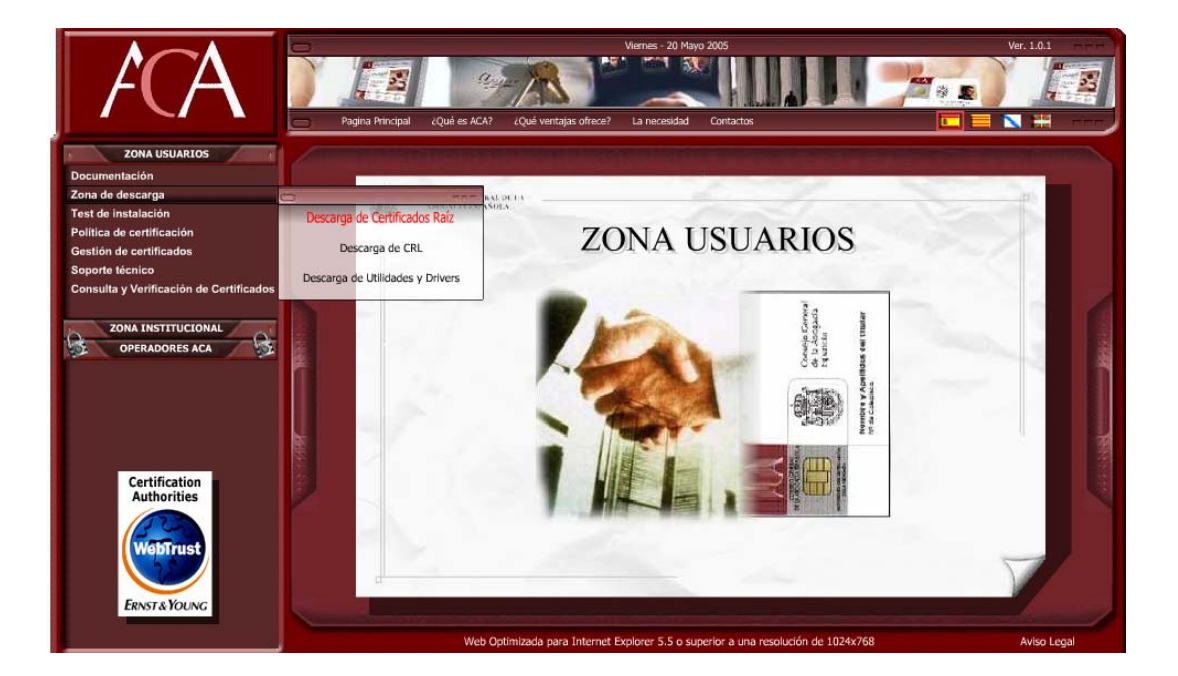

2- Visualizará la página con los certificados para instalar.

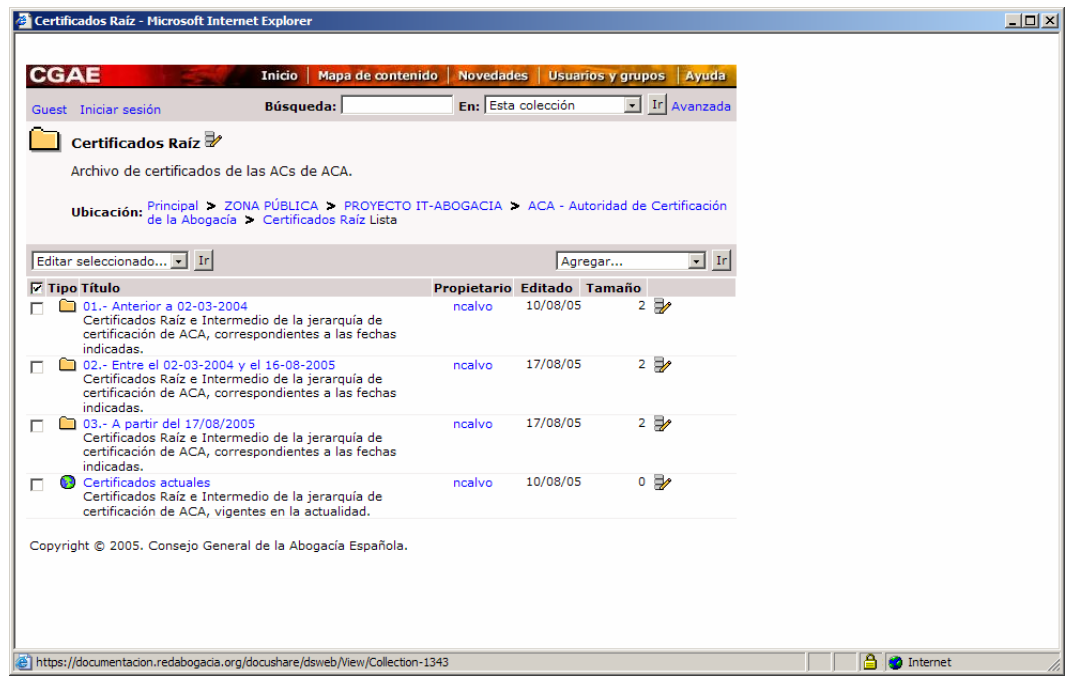

3- Hacer clic en "Certificados actuales", desde donde se podrá descargar los certificados raíz emitidos a partir del 17/08/2005 y que son ACA\_raiz\_csrs.crt y ACA\_corporativos\_csrs.crt.

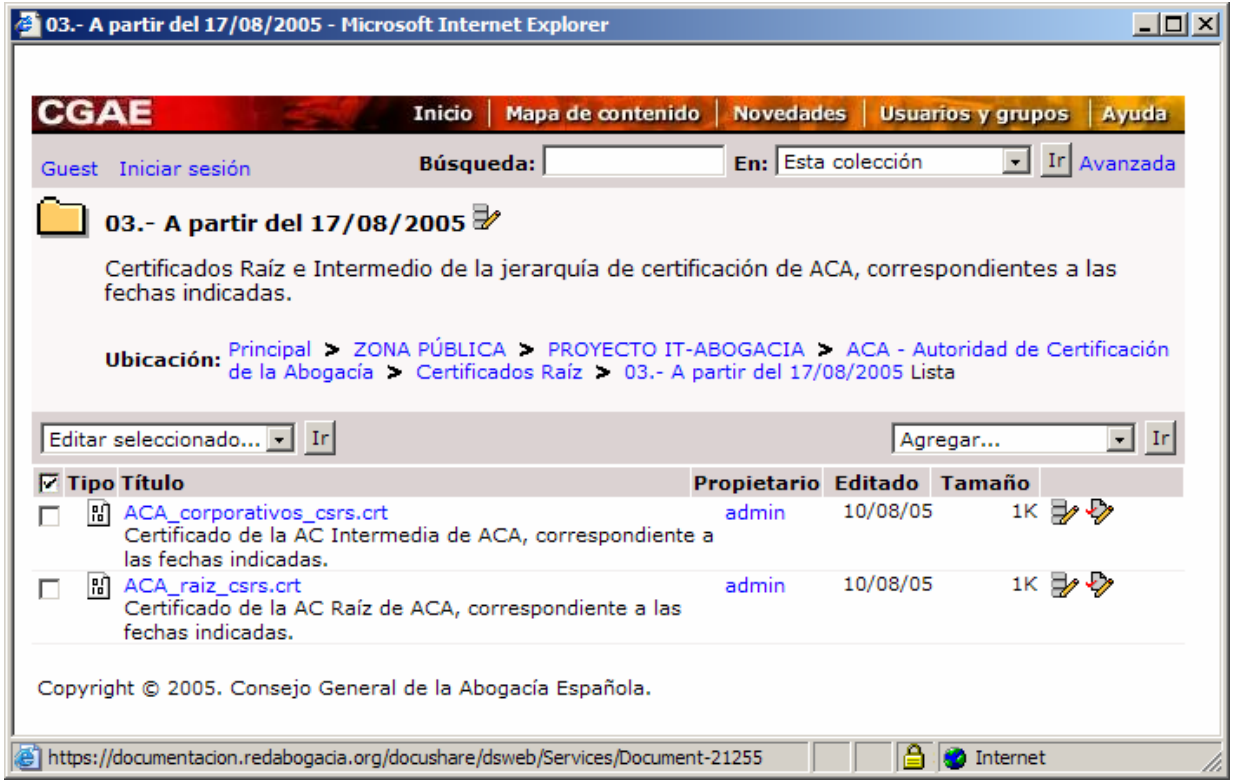

4- Al hacer clic en ACA\_raiz\_csrs.crt y se abrirá la siguiente ventana:

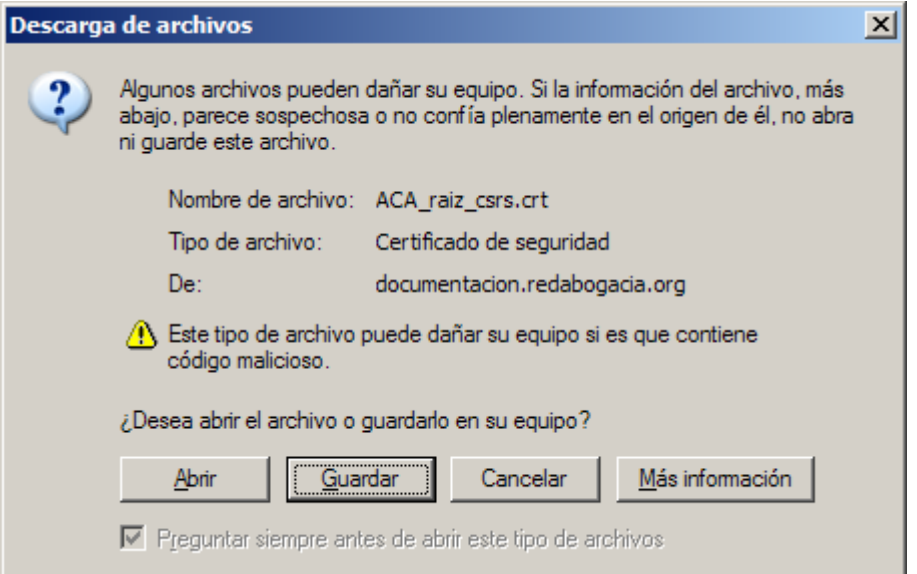

5- Hacer clic en Abrir y se abrirá una ventana de instalación como la que se muestra a continuación:

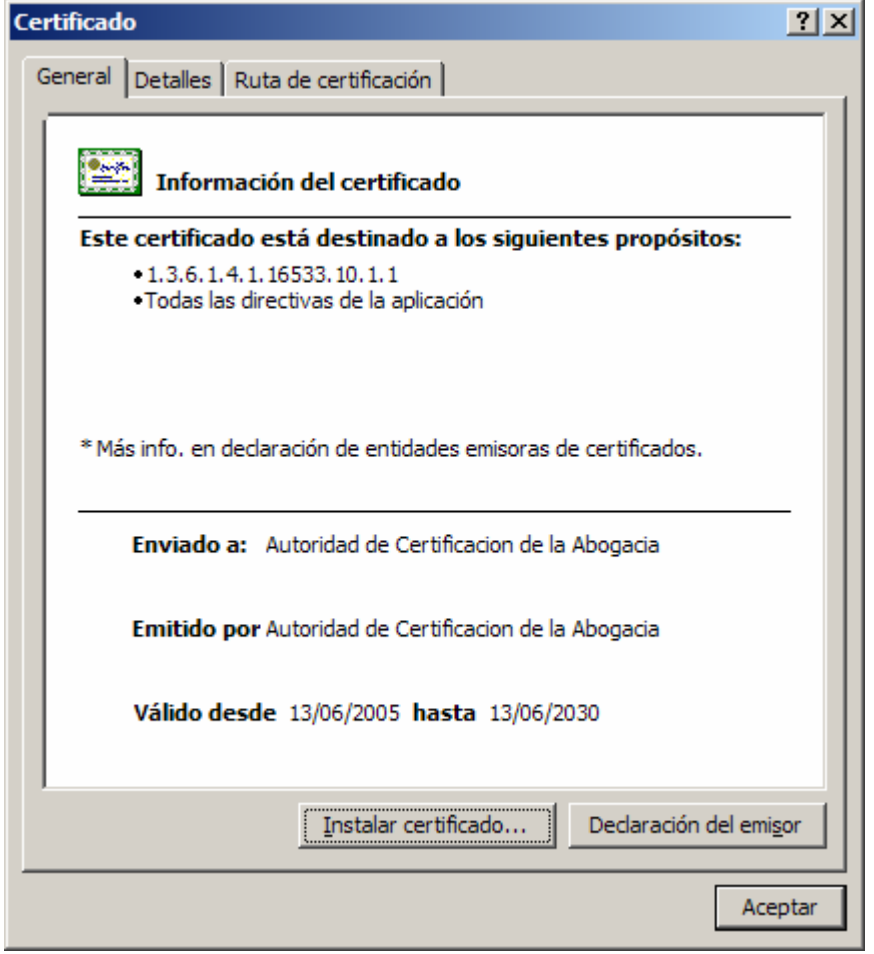

6- Hacer clic en Instalar certificado y se abrirá la ventana del asistente de instalación.

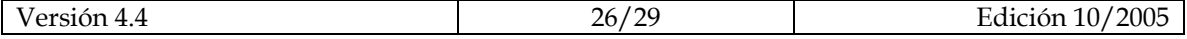

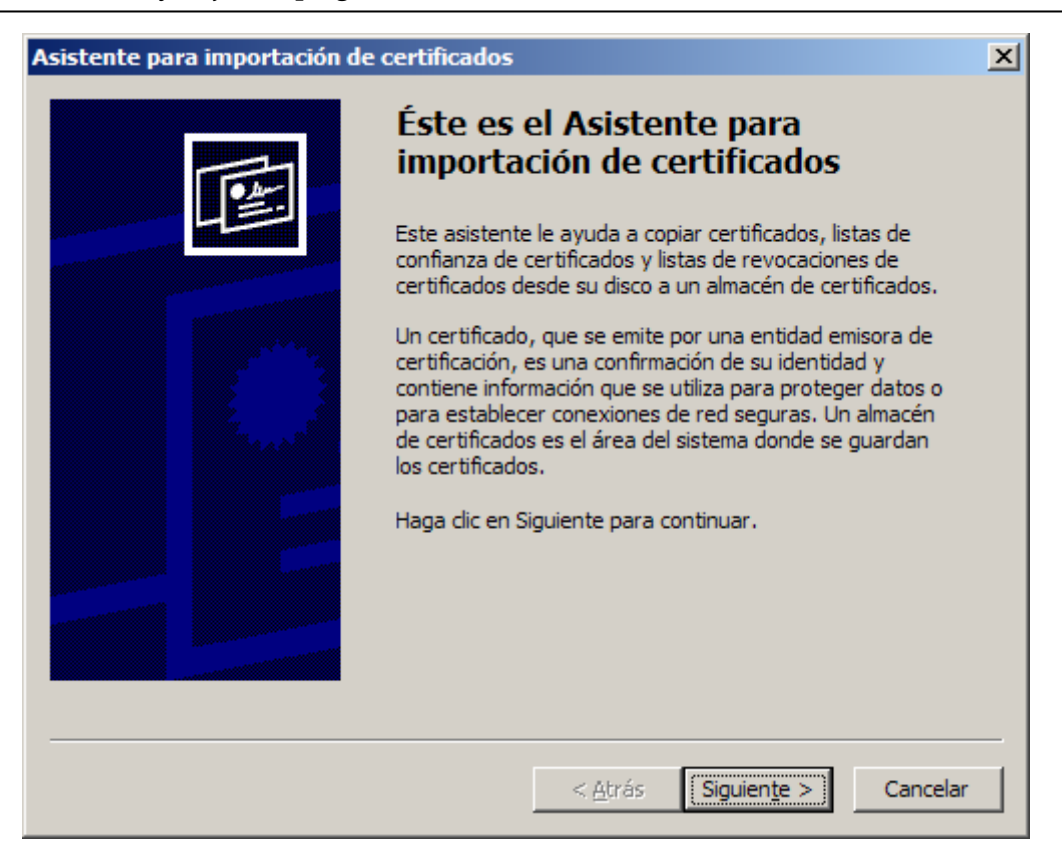

7- Hacer clic en Siguiente:

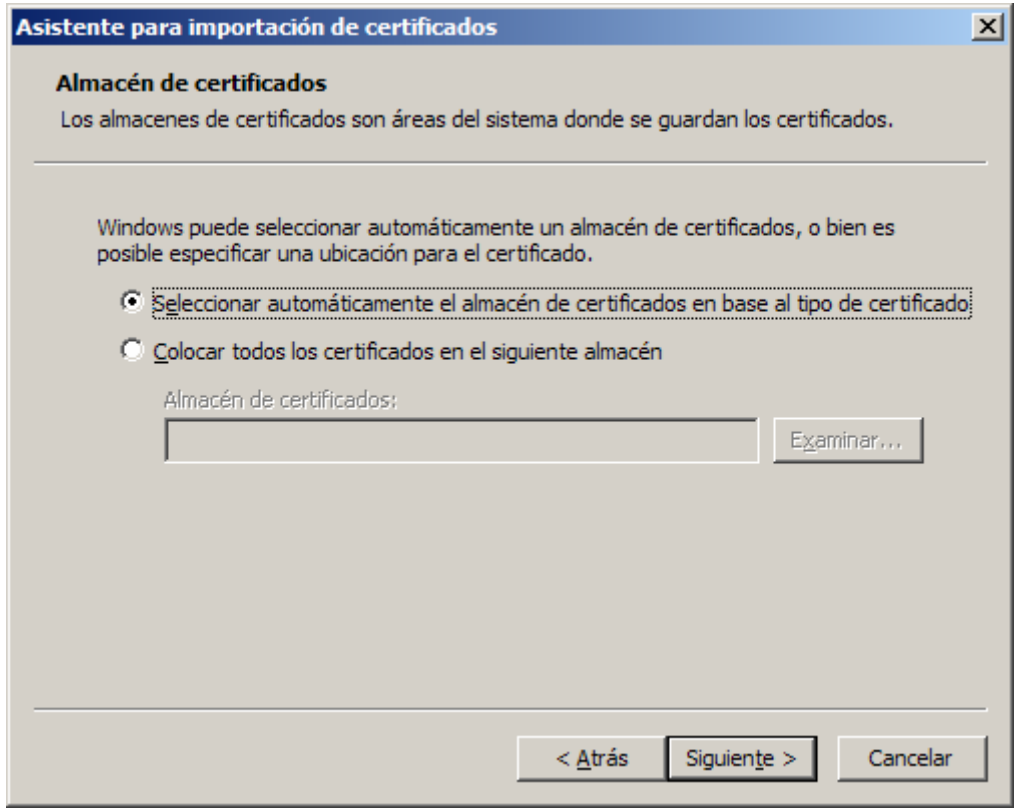

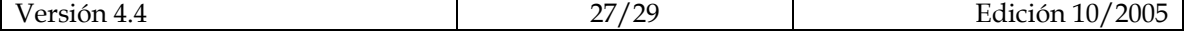

#### 8- Y otra vez en Siguiente:

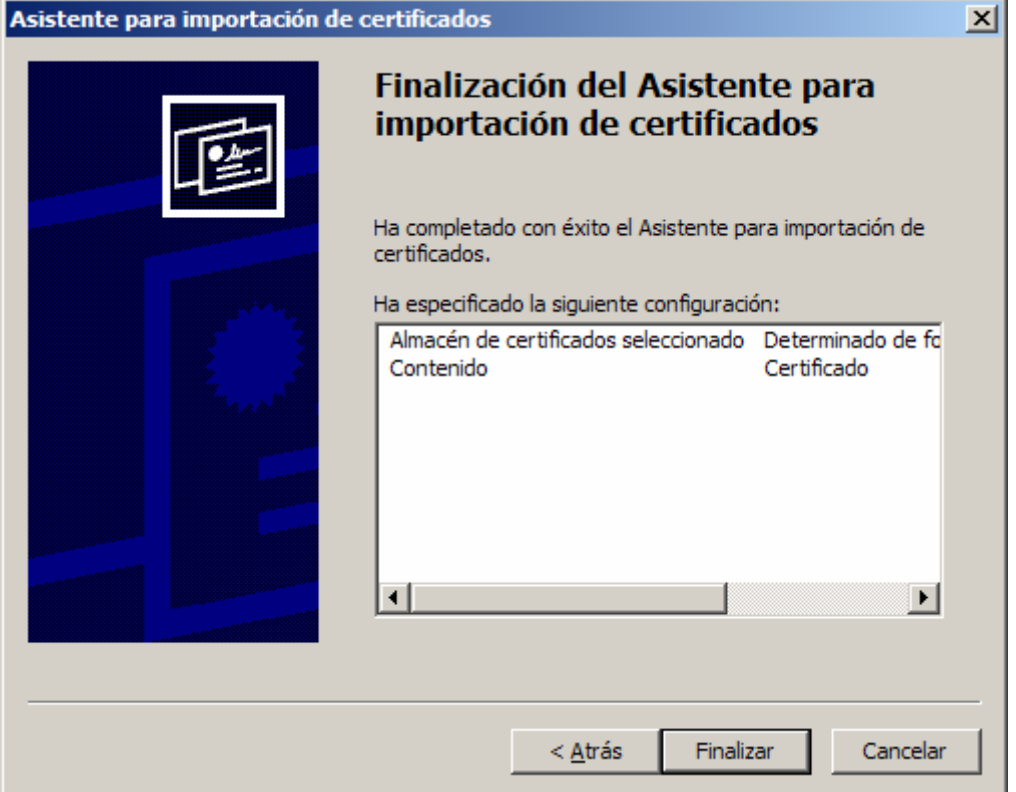

9- El asistente para la importación de certificados nos confirmará que se ha llevado a cabo correctamente. Haga clic en **Aceptar**.

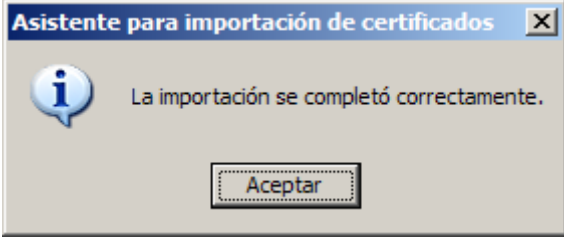

10- Volver a la ventana del paso 3 y hacer el mismo proceso (pasos 4 a 10) con el certificado ACA\_corporativos\_csrs.crt.

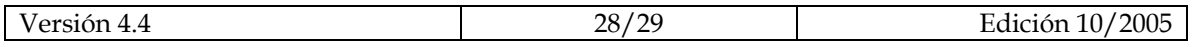

# **4. Información adicional**

Puede encontrar más recursos de información en los siguientes lugares:

1.- En este mismo CD-Rom de instalación, pulsando el botón correspondiente.

2.- En Internet, en el sitio web de la Autoridad de Certificación de la Abogacía, http://www.acabogacia.org

3.- Si necesita ayuda adicional puede ponerse en contacto con el servicio de atención técnica de ACA en el **902 41 11 41.**

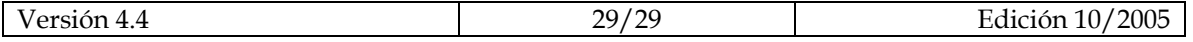